## **Chapter 8**: Querying data

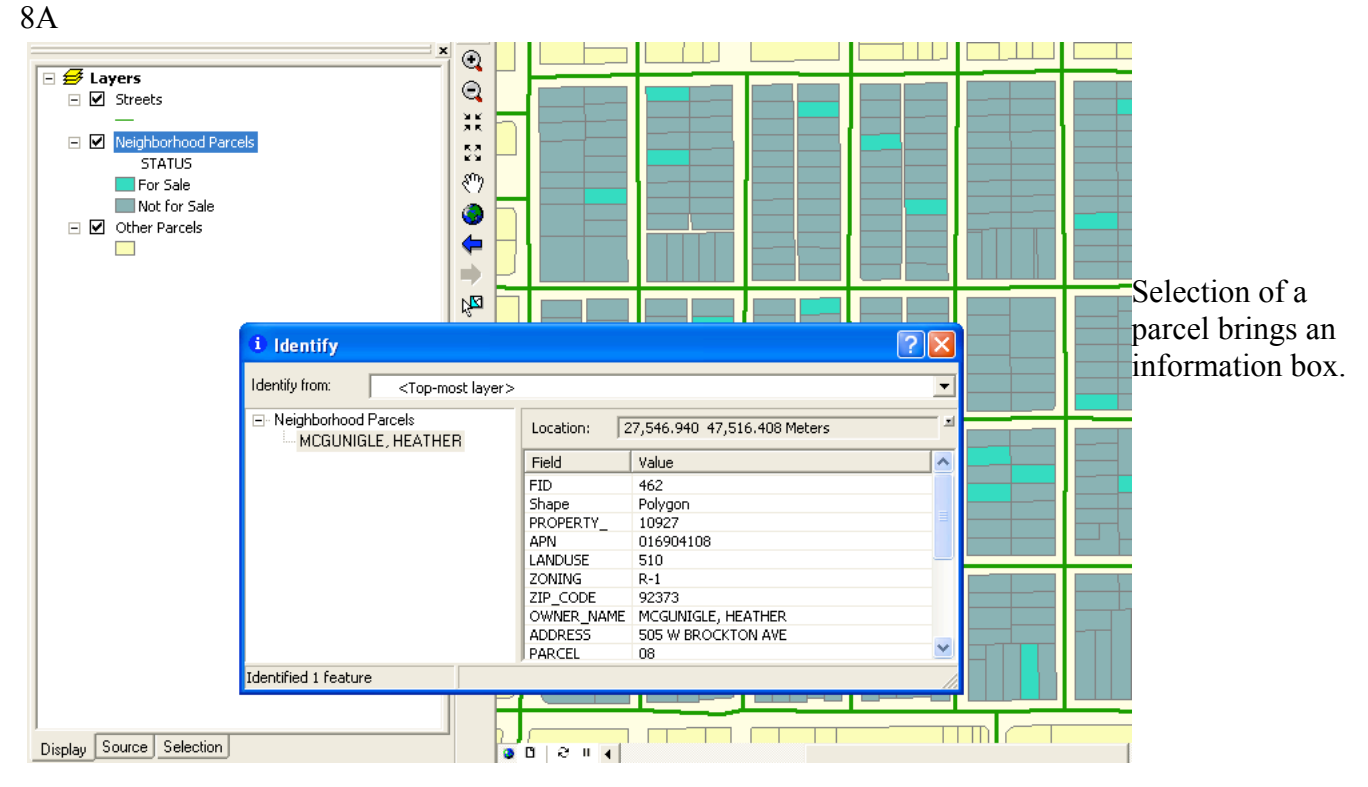

Below shows what happens when you shift click on eight different parcels. You have to click on "selected" on the bottom row to see just the selected.

Selection options allows you to adjust the sensitivity of the selector.

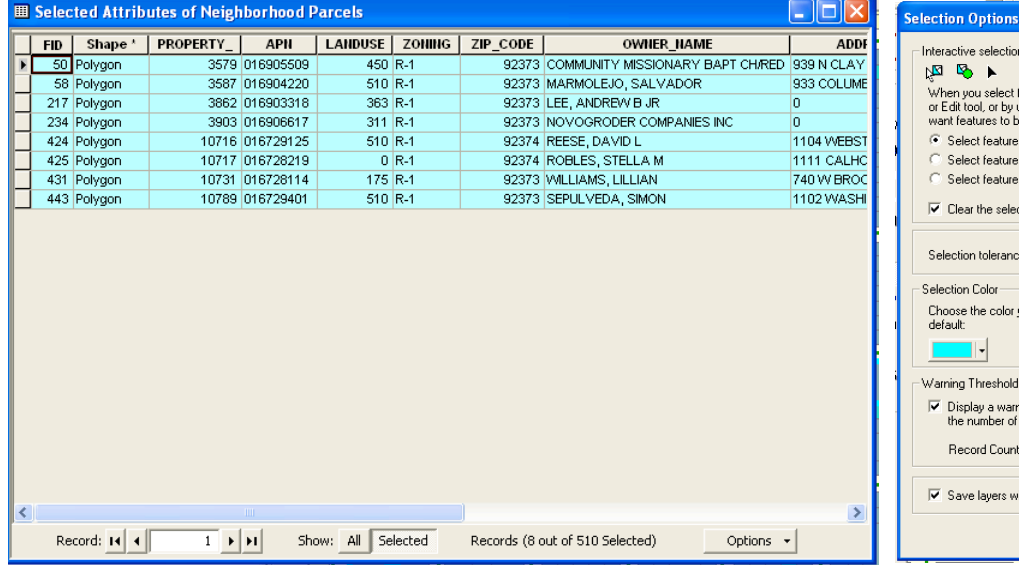

 $\boxed{?}$   $\boxed{\times}$ features by dragging a box with the Select Features tool<br>using the Select By Graphics command, how do you<br>be selected? s partially or completely within the box or graphic(s) s completely within the box or graphic(s) s that the box or graphic(s) are completely within .<br>ction for invisible layers when a new selection is made  $e \ \overline{0}$ pixels  $\sqrt{2}$   $\sqrt{3}$   $\rightarrow$  0  $\frac{3}{2}$ .<br>vou want selected features to be shown with by ning when performing a "Select All" or "Switch Selection" if<br>: records is greater than this threshold:  $\frac{1}{2000}$ ith their current selections  $-0K$ Cancel

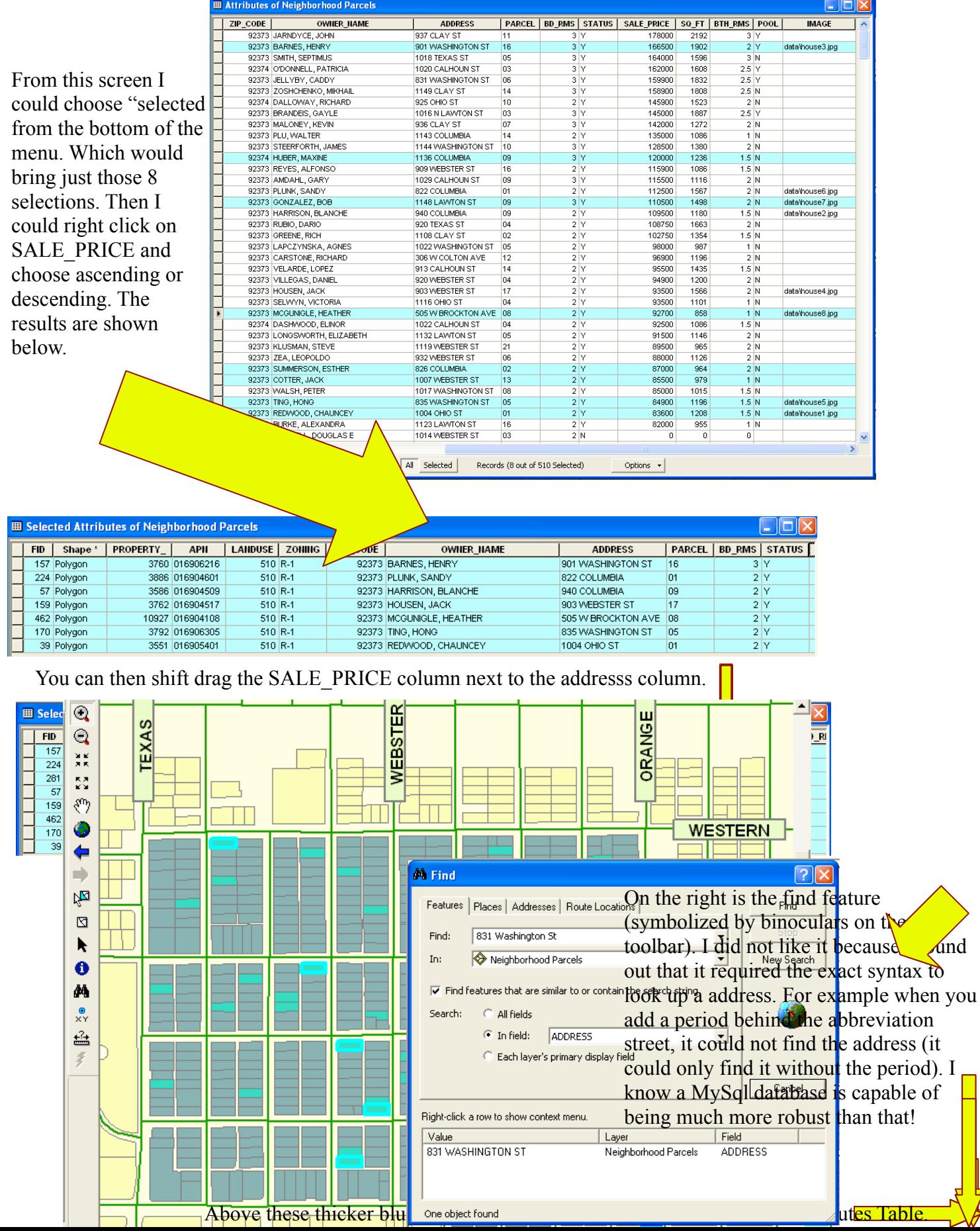

On the right it is shown that you can use layer properties and display to change the color of the border to thin blue and create hyperlinks from them. This is accessed through the lighting bolt on the tool bar.

Once you have hyperlinks you can link them to photographs (on your web server) that will pop up in a web browser.

After getting my results from the search for *831 Washington St* . I am able to right click the address and get more information (as shown in the pic on the right).

The book stated the selection should blink. I was unable to notice any blinking on my small laptop.

The book also stated right clicking identify features would bring a contextual box with info. This is correctly identified as *"identify"* **NOT** *"identify features".*

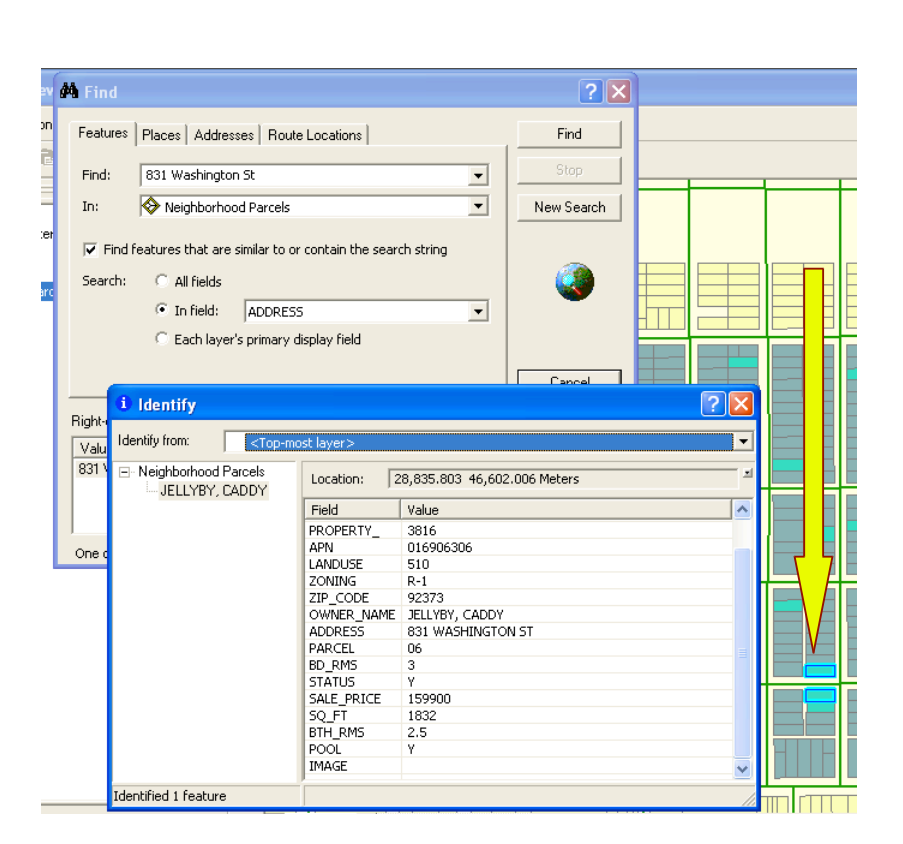

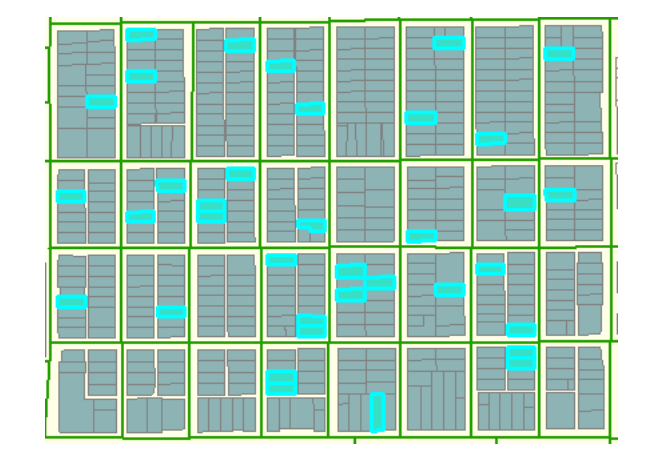

8B

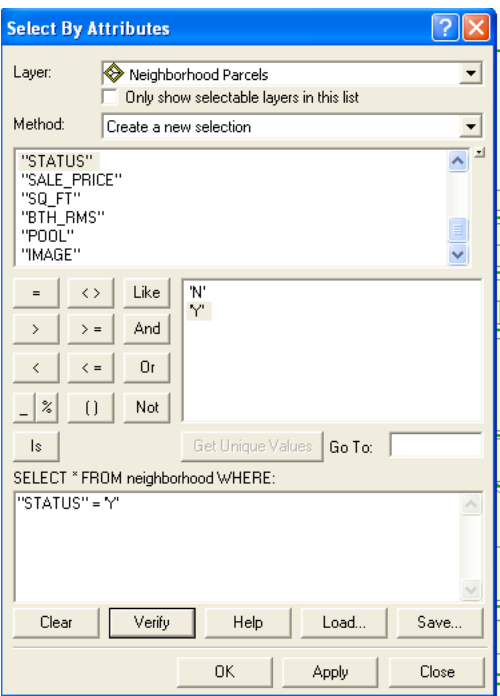

You can get to *"Select by Attributes"* by clicking on Selection in the menu bar. The box on the left pops up. You can then choose STATUS then *"Get Unique Values"* Now you know there are only two possibilities. So double click STATUS which will appear in the formula box, then the equal sign  $(=)$ , then double click the *'Y'* and it will be appended behind the equal sign.

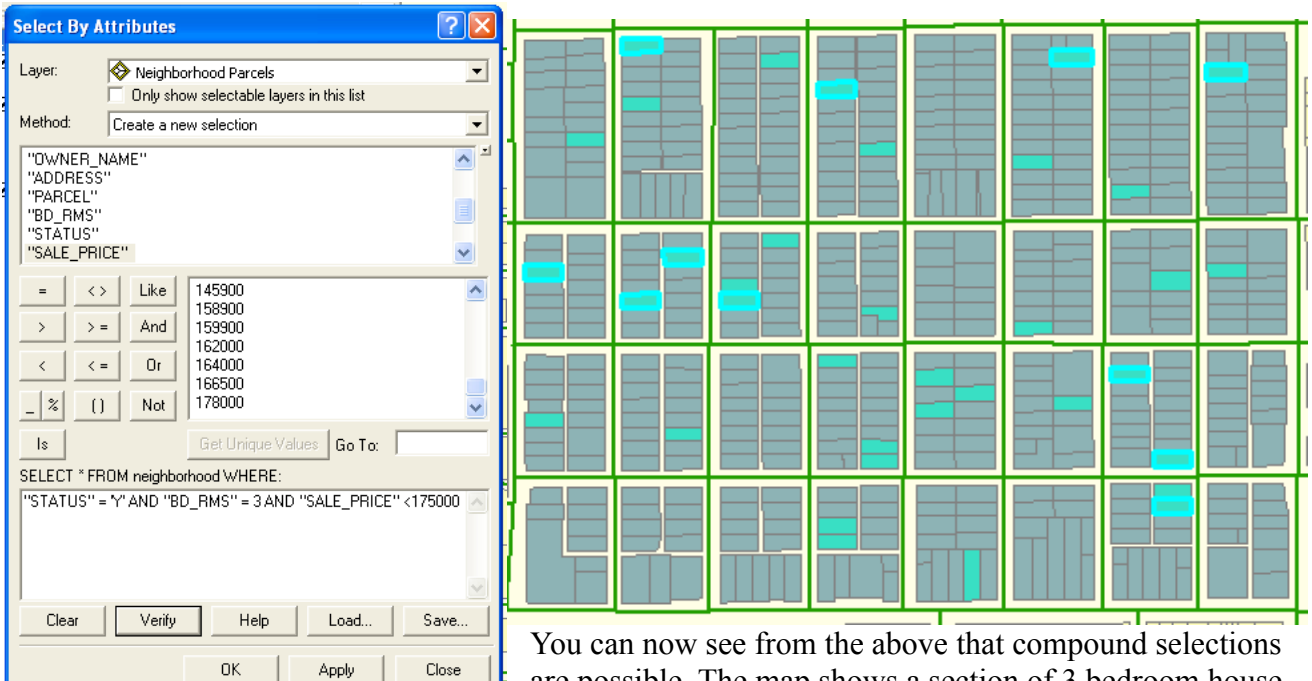

are possible. The map shows a section of 3 bedroom house under \$175,000 that are for sale. *Note:* this search can be saved.

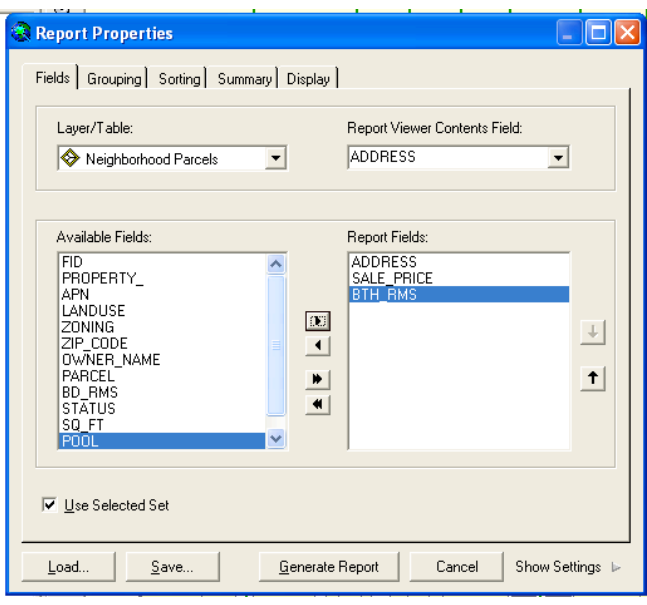

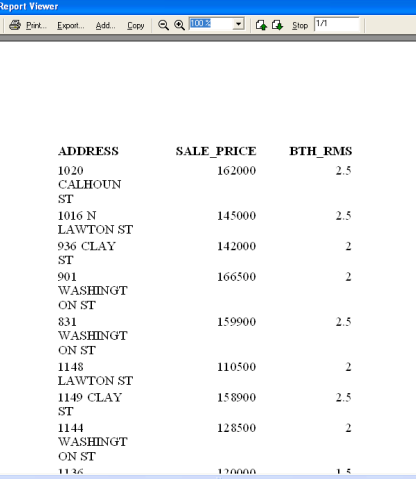

On the left is the criteria for a report. On the results shows a print preview of that report. *Note:* I am using a laptop so everything gets scrutched.

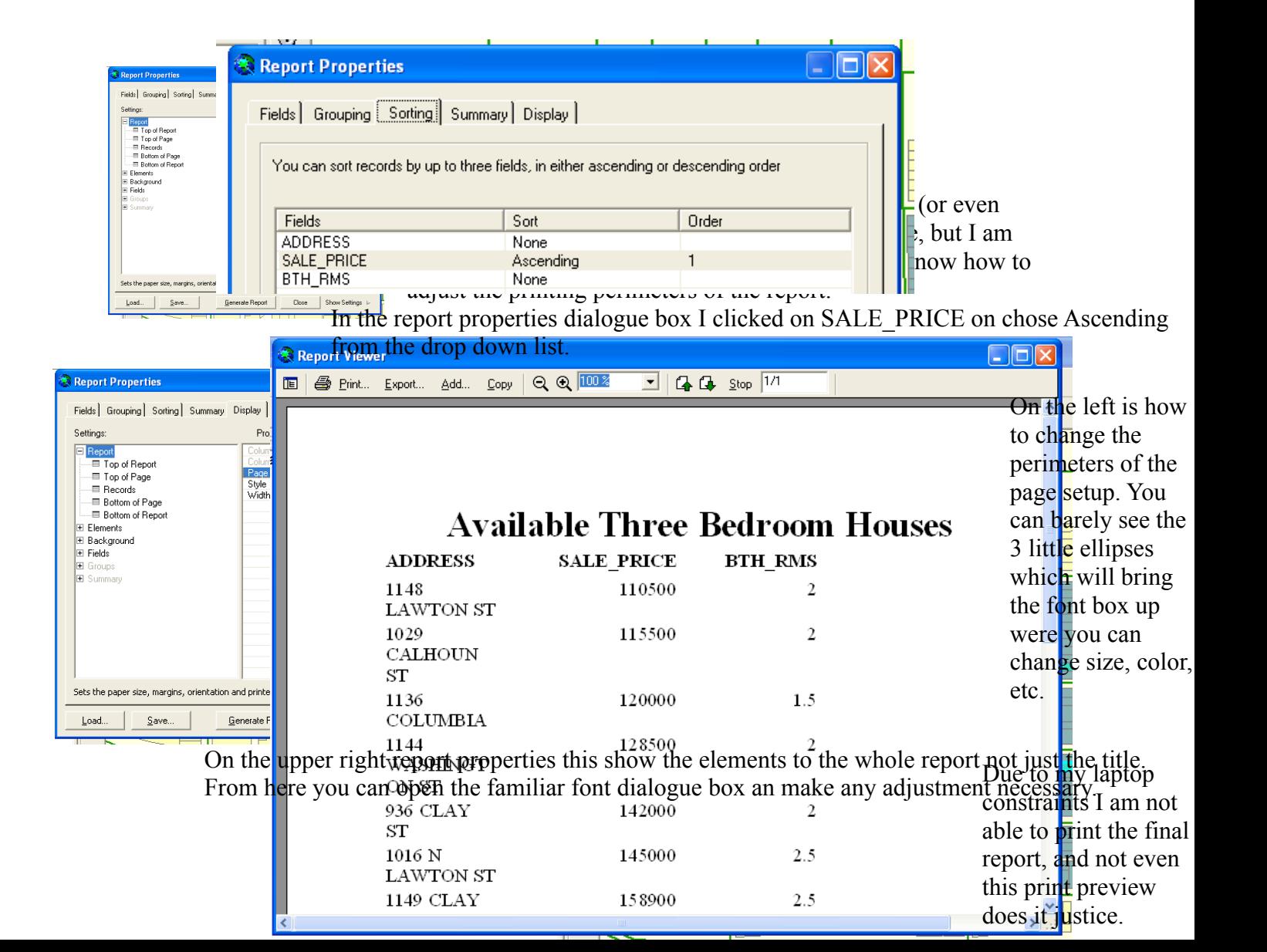